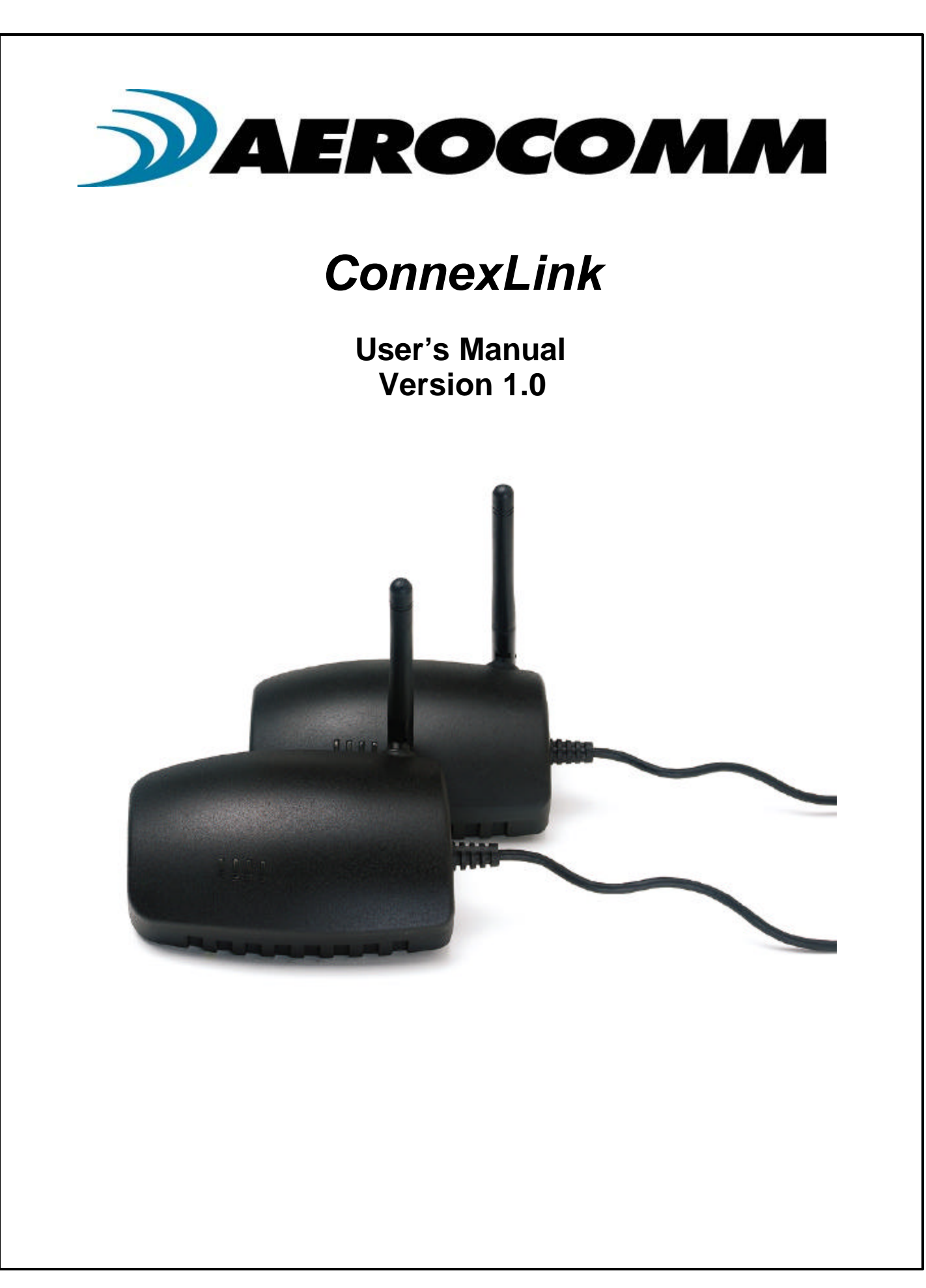

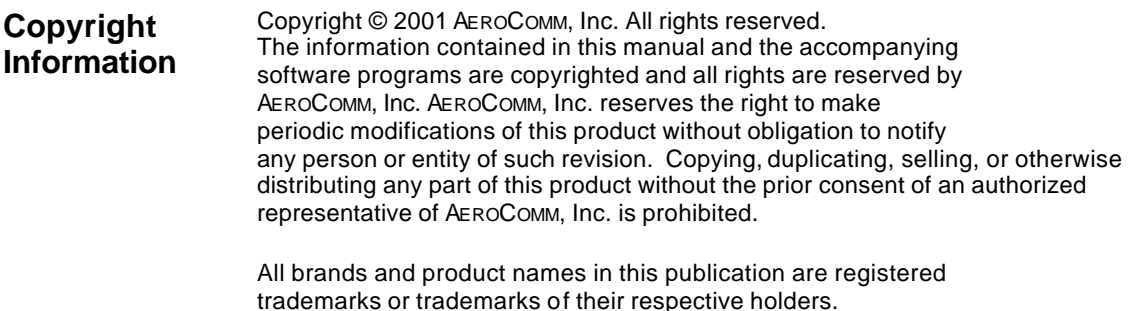

#### **This material is preliminary**

Information furnished by AEROCOMM in this specification is believed to be accurate. Devices sold by AEROCOMM are covered by the warranty and patent indemnification provisions appearing in its Terms of Sale only. AEROCOMM makes no warranty, express, statutory, and implied or by description, regarding the information set forth herein. AEROCOMM reserves the right to change specifications at any time and without notice.

AEROCOMM's products are intended for use in normal commercial applications. Applications requiring extended temperature range or unusual environmental requirements such as military, medical life-support or life-sustaining equipment are specifically not recommended without additional testing for such application.

#### **Limited Warranty**

For a period of one (1) year from the date of purchase, AEROCOMM warrants the transceiver against defects in materials and workmanship. AEROCOMM will not honor this warranty (and this warranty will be automatically void) if there has been any:

(1) Tampering, signs of tampering, or opening the tranceiver's case.

(2) Use of AC power adapters and cables other than those originally supplied with the transceivers.

(3) Repair or attempt to repair by anyone other than an AEROCOMM authorized technician.

This warranty does not cover and AEROCOMM will not be liable for, any damage or failure caused by misuse, abuse, acts of God, accidents, electrical irregularity, or other causes beyond AEROCOMM's control, or claim by other than the original purchaser.

# **FCC Notice**

**WARNING:** This device complies with Part 15 of the FCC Rules. Operation is subject to the following two conditions: (1) This device may not cause harmful interference and (2) This device must accept any interference received, including interference that may cause undesired operation.

# **RF Exposure (For 200mW units only: Part Numbers CL200 & CL200A)**

**WARNING:** To satisfy FCC RF exposure requirements for mobile and base station transmitting devices, a separation distance of 32cm or more should be maintained between the antenna of this device and persons during operation. To ensure compliance, operations at closer than this distance is not recommended.

> The preceding statement must be included as a CAUTION statement in manuals for OEM products to alert users on FCC RF Exposure compliance.

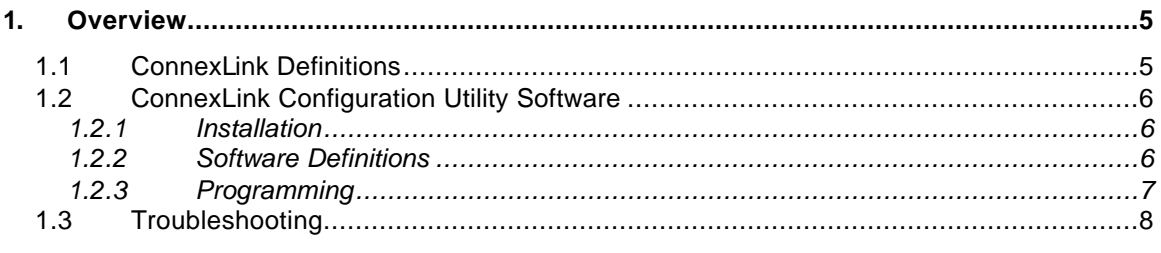

# **Figures**

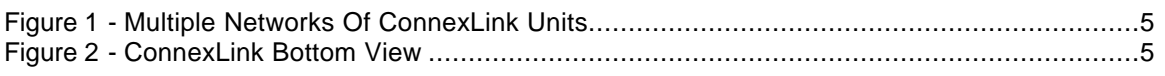

# **1. Overview**

The ConnexLink products provide a wireless RS232 connection between different devices. Each ConnexLink unit can be programmed as a Server or a Client, allowing for the creation of a two device or multiple device wireless network. In addition, multiple networks can be created by programming each network of ConnexLink units with unique Channel Number and System ID combinations. **See Figure 1 below.** To create a wireless network, simply program one of the units as a Server and the other units as Clients.

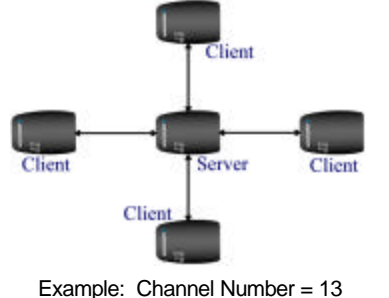

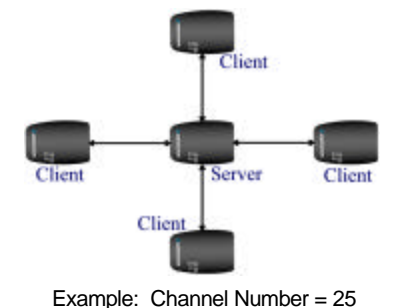

**Figure 1 - Multiple Networks Of ConnexLink Units**

# System ID = 001002003004005006007008

# System ID = 012023034045056067078089

## *1.1 ConnexLink Definitions*

- 1. **Pwr**: Red LED indicates power is connected to the unit.
- 2. **Link**: Green LED indicates the Client unit(s) and Server unit are in range of one another.
- 3. **Rx**: Red LED indicates when a ConnexLink unit is receiving data.
- 4. **Tx**: Green LED indicates when a ConnexLink unit is sending data.
- 5. **Reset Button**: Push-button switch located closest to the power connector and serial cable on the bottom of the unit. See **Figure 2** below.
- 6. **Program Button**: Push-button switch located next to the **Reset Button** on the bottom of the unit. See **Figure 2** below.

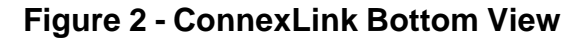

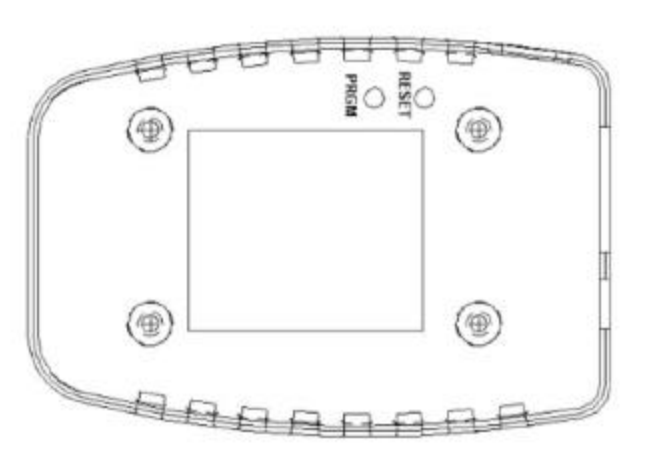

# *1.2 ConnexLink Configuration Utility Software*

The software CD included with your ConnexLink units provides a utility for changing the settings on each unit. The software is compatible with Microsoft® Windows 95, 98, 2000, Me, and NT.

## **1.2.1 Installation**

Follow the procedure below to install the ConnexLink Configuration Utility software.

- 1. Insert the CD into the desired CD-ROM drive on your computer.
- 2. Click on the Windows **Start** menu and select **Run**.
- 3. Select **Browse** and then select the appropriate CD-ROM drive letter.
- 4. Select the file named **Setup.exe** and then select **Open**.
- 5. Select **OK** to begin the installation.
- 6. When prompted, accept the default directory or change to the desired directory where the program files will be installed.
- 7. Select **Installation** to begin copying files.
- 8. When finished, a window will be displayed indicating a successful installation. Select **OK**.

## **1.2.2 Software Definitions**

#### **1.2.2.1 ConnexLink Settings Window**

- 1. **Client/Server**: Designates ConnexLink type. In each network, there must be only one Server. All other ConnexLink units must be programmed as Clients. The number of Clients in the network is not limited; however, if performance diminishes, consider additional RF Networks.
- 2. **Baud Rate**: This defines the Serial baud rate between the ConnexLink unit and the host device, such as a PC. The RF transmission rate is fixed.
- 3. **Maximum Transmit Attempts**: For Point-to-Point networks only. This value represents the maximum number of times a data packet can be sent by the ConnexLink units. The default value is 10 attempts. If communication is lost and the Client's **Link** LED is on, try increasing this value in small increments until communication is reestablished. The valid range of values for this field is 1 to 255.
- 4. **Broadcast Attempts**: For Point-to-Multipoint networks only. This value represents the number of times a data packet will be sent by the Server ConnexLink unit. The default value is 4 attempts. If communication is lost and the Clients' **Link** LED is on, try increasing this value in small increments until communication is reestablished. The valid range of values for this field is 1 to 255.
- 5. **Channel Number**: A number that designates an independent network of ConnexLink units. Up to 77 independent networks can created. The valid range of values for this field is 0 to 76.
- 6. **System Identification**: A sequence of eight numbers that provide added security to each independent network of ConnexLink units. The valid range of values for each of the eight numbers is 0 to 255.

**Important Note: For a network of ConnexLink units to communicate with each other, all ConnexLink units must have identical Channel Numbers and System IDs. If additional networks are created, each network must use different Channel Numbers and System IDs so that existing networks are not interfered with.**

#### **1.2.2.2 Computer Settings Window**

- 1. **Port**: Serial communications port connected to the ConnexLink unit.
- 2. **Baud Rate**: Serial baud rate of the PC COM Port.
- 3. **System Config**: Type of ConnexLink network to be configured. Valid choices are **Pointto-Point** (one Server and one Client) or **Point-to-Multipoint** (one Server and multiple Clients).

## **1.2.3 Programming**

Each ConnexLink unit must be set up in Program Mode before any settings can be changed. This is accomplished with the following procedure:

- 1. Connect a ConnexLink unit to a serial communications port on your computer.
- 2. Connect the power supply to the ConnexLink unit. Make sure the **Pwr** LED is on.
- 3. Start the ConnexLink Configuration Utility.
- 4. Select **Settings** to display the Computer Settings window.
	- a. Select the COM Port that is connected to the ConnexLink unit.
	- b. Select the baud rate of the ConnexLink unit. All ConnexLink units are shipped with a default baud rate of 57600. If the baud rate of the ConnexLink unit is changed as described below in **Section 1.2.3.1 Changing ConnexLink Settings**, then this setting must be set to the same baud rate to allow proper programming of the units.
	- c. Select the system configuration for the ConnexLink network, **Point-to-Point** (one Server and one Client) or **Point-to-Multipoint** (one Server and multiple Clients).
	- d. Select **OK**.
- 5. Press and hold the **Program Button** located on the bottom the unit. While holding the **Program Button**, press the **Reset Button** also located on the bottom of the unit. Release the **Reset Button** first, followed by releasing the **Program Button**. The ConnexLink unit is now in program mode. See **Figure 2. ConnexLink Bottom View** for location of buttons.

## **1.2.3.1 Changing ConnexLink Settings**

After the ConnexLink unit has been set up in Program Mode, any settings can be changed and saved in the unit. This is accomplished with the following procedure:

- 1. Select **Read Radio** to display the current settings of the ConnexLink unit.
- 2. Change desired settings.
- 3. After all changes have been made, select **Write Radio** to save the changes.
	- a. A message window will be displayed Press and hold the **Program Button**.
	- b. While holding the **Program Button**, select **OK**.
	- c. Wait for a message window to be displayed, confirming the saved changes.
	- d. Release the **Program Button** and select **OK**.
- 4. Press the **Reset Button**, located on the bottom of the unit, after all changes have been saved. This will set the ConnexLink unit to its normal mode of operation.

# *1.3 Troubleshooting*

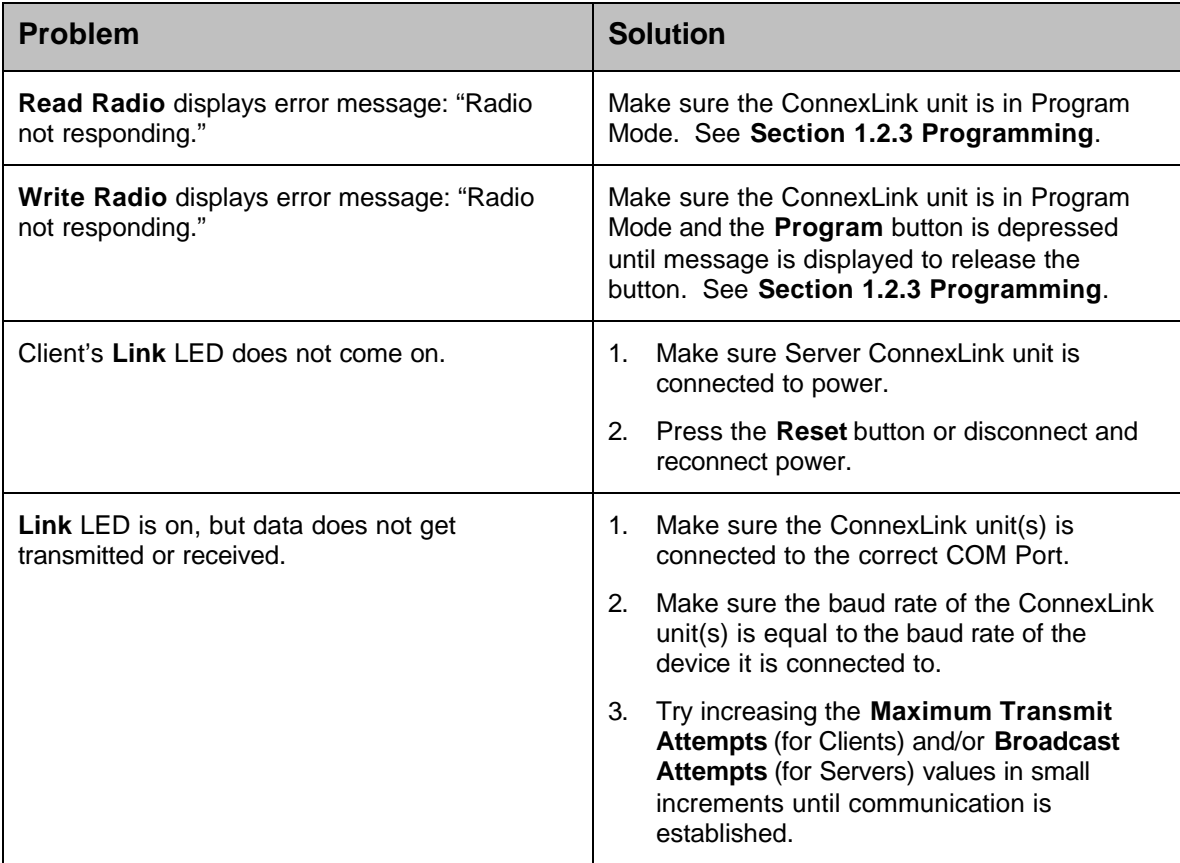

If these troubleshooting tips do not resolve the problem, please call our toll free technical support number at (800) 492-2320, extension 201. Technical support hours are Monday through Friday, 8:00 am to 5:00 pm Central Standard Time.